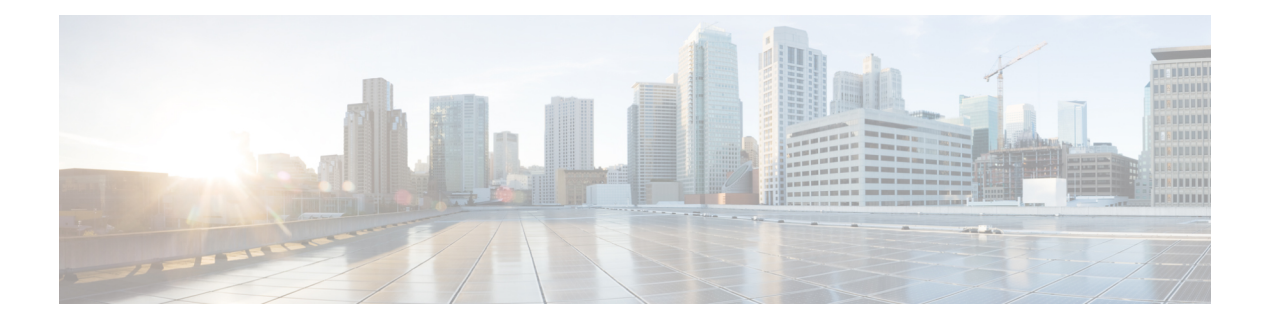

# **Inleiding**

- Webex Contact Center Analyzer, op pagina 1
- Systeemvereisten, op pagina 1
- De Webex Contact Center Analyzer openen, op pagina 2
- Toegangsbeheer, op pagina 2
- Knoppen op Analyzer-titelbalk, op pagina 4
- Drempelwaarschuwingen, op pagina 5
- Tijdzone, op pagina 7
- Taken die moeten worden uitgevoerd op de pagina's Visualisaties en Dashboards, op pagina 7
- Browserkoppelingen naar rapporten en dashboards delen, op pagina 10
- Rapporten en dashboards openen via browserkoppelingen, op pagina 10

## **Webex Contact Center Analyzer**

De Webex Contact Center Analyzer doorzoekt real-time en historische gegevens van meerdere gegevensbronnen en systemen om specifieke bedrijfsweergaven van gegevens te genereren. In de Analyzer worden trends visueel weergegeven om te helpen patronen te onderscheiden en inzichten te verkrijgen voor voortdurende verbetering.

De standaardvisualisaties van de Analyzer koppelen zakelijke gegevens aan traditionele operationele gegevens, met zichtbaarheid voor zowel operationele als zakelijke prestatie-indicatoren in één enkele gecombineerde weergave.

U kunt uw Analyzer-ervaring aanpassen door dashboardste maken die de visualisaties naar uw keuze weergeven en de productie van historische rapporten inplannen voor automatische distributie naar e-mailontvangers.

### **Systeemvereisten**

De Webex Contact Center Analyzer ondersteunt de browserversies die in de volgende tabel staan.

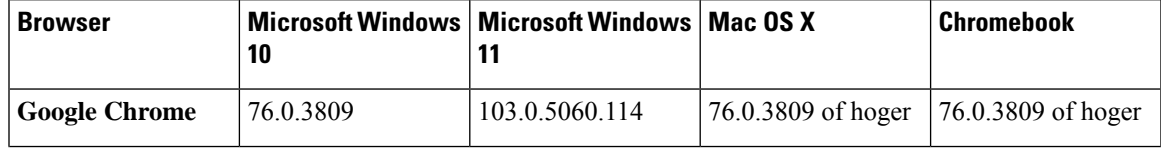

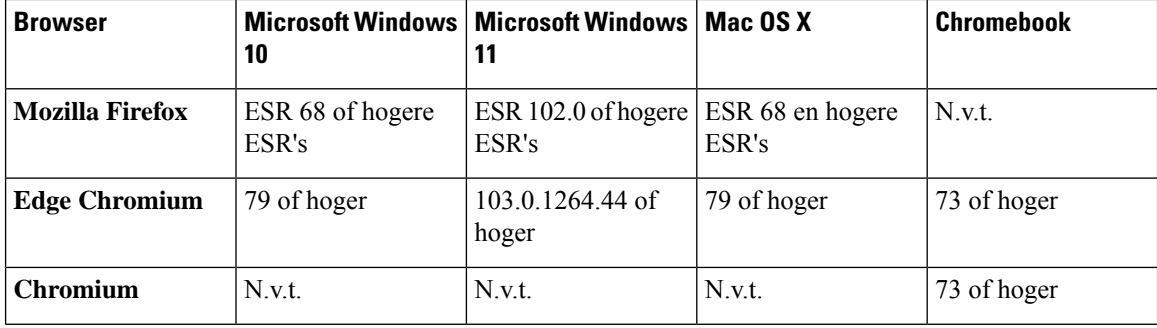

Voer de volgende taken uit:

- Schakel pop-ups van de browser in.
- Installeer Adobe Flash Player (voor bewegingsdiagrammen).

#### **De Webex Contact Center Analyzer openen**

#### **Voordat u begint**

Controleer of uw systeem voldoet aan de vereisten die worden beschreven in Systeemvereisten, op pagina 1. U hebt Supervisor- of Beheerdersrechten nodig om toegang te krijgen tot Analyzer.

#### **Procedure**

- **Stap 1** Open uw webbrowser en ga naar de URL die u van de beheerder hebt gekregen.
- **Stap 2** Op de aanmeldingspagina voert u uw e-mailadres en wachtwoord in.
- **Stap 3** Klik op **Aanmelden**.

Op de startpagina van Webex Contact Center Analyzer worden vier opslagplaatsen weergegeven met een overzicht van alle sessie-en activiteitsgegevens die voor agenten en klanten zijn vastgelegd. U kunt een opslagtegel uitvouwen door op de knop **Meer informatie** te klikken om de details voor vandaag, gisteren, deze week, vorige week, deze maand en vorige maand weer te geven.

#### **Toegangsbeheer**

Toegang tot Analyzer wordt geregeld via de module Rapportage en analyse. U gebruikt de Beheerportal om de module Rapportage en analyse te configureren.

U configureert de toegangstoestemmingen (Weergeven, Bewerken of Geen) tot de Analyzer-functies(Mappen, Visualisaties en Dashboards) in het gebied **Toestemmingen voor rapporten en dashboards** onder **Gebruikersprofielen** > **Toegangsrechten**.

U kunt ook toestemmingen voor toegang tot andere entiteiten configureren, zoals samengevat in de volgende tabel.

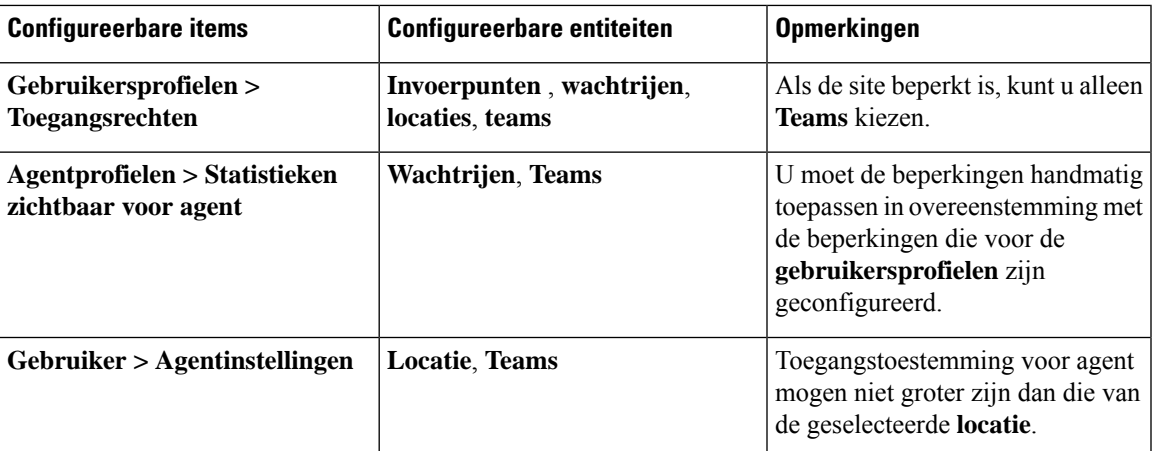

Zie de sectie Inrichten van de *Installatie- en [beheerhandleiding](https://www.cisco.com/c/en/us/support/customer-collaboration/webex-contact-center/products-installation-and-configuration-guides-list.html) voor Cisco Webex Contact Center voor meer [informatie](https://www.cisco.com/c/en/us/support/customer-collaboration/webex-contact-center/products-installation-and-configuration-guides-list.html)*.

Wanneer u een visualisatie maakt of bewerkt, geeft het gekozen recordtype de resultaten op basis van de beperkingen die op specifieke entiteiten zijn toegepast, zoals wordt weer gegeven in de volgende tabel.

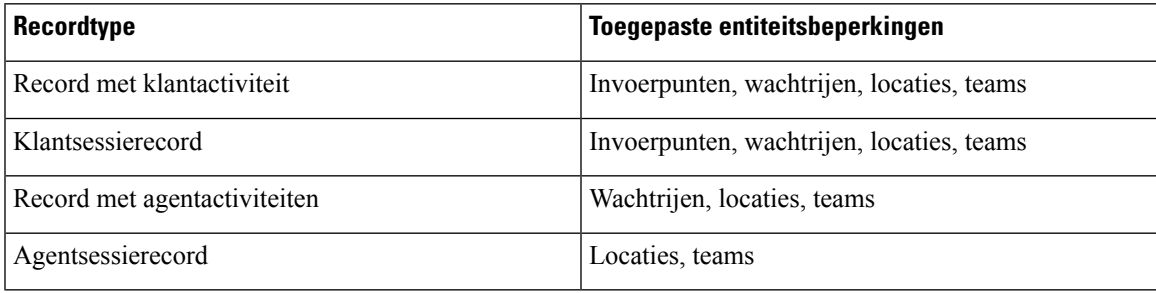

Zie Type records beschikbaar in elke [opslagplaats](b_analyzeronloinehelp_appendix1.pdf#nameddest=unique_59) voor meer informatie over de recordtypen.

In de volgende tabel worden de resources weergegeven waarop de toegangsrechten van toepassing zijn, en wordt beschreven hoe de beperkingen van toepassing zijn op de rollen.

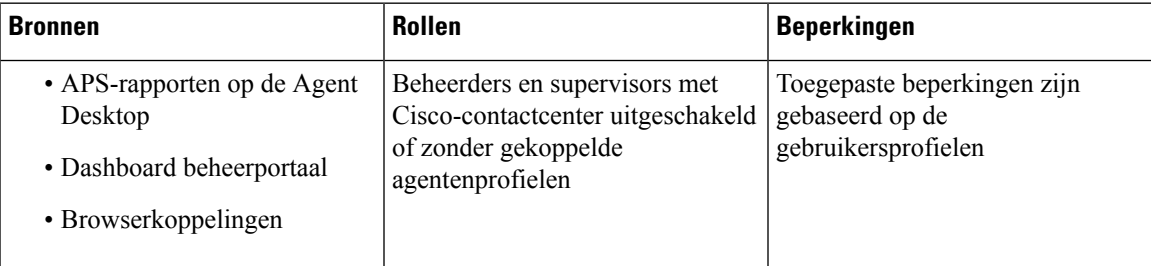

| <b>Bronnen</b>                                                                                    | <b>Rollen</b>                                                               | <b>Beperkingen</b>                                                                                                    |
|---------------------------------------------------------------------------------------------------|-----------------------------------------------------------------------------|----------------------------------------------------------------------------------------------------|
| • APS-rapporten op de Agent<br>Desktop<br>• Dashboard beheerportaal<br>• Browserkoppelingen       | Beheerders, supervisors met<br>gekoppelde agentprofielen en alle<br>agenten | Restricties toegepast voor:<br>• Invoerpunten zijn gebaseerd<br>op de gebruikersprofielen<br>• Wachtrijen zijn gebaseerd op<br>de agentprofielen<br>• Locaties zijn gebaseerd op de<br>agentinstellingen<br>• Teams zijn gebaseerd op de<br>agentprofielen |
| • Analyzer-rapporten<br>• Filters in de pagina voor het<br>maken of bewerken van<br>visualisaties | Alle beheerders en supervisors                                              | Toegepaste beperkingen zijn<br>gebaseerd op de<br>gebruikersprofielen                                                                                                    |

**Opmerking** SPP-beheerdersgebruiker wordt niet ondersteund.

### **Knoppen op Analyzer-titelbalk**

Klik op de knop **Home** op de titelbalk van de Analyzer om de opties voor de navigatiebalk weer te geven: Visualisatie, Dashboard en Variabelen.

Zie Taken die moeten worden uitgevoerd op de pagina's Visualisaties en Dashboards, op pagina 7 voor meer informatie.

De volgende opties zijn beschikbaar op de titelbalk:

• Drempelwaarschuwingen: klik op het klokpictogram  $\clubsuit$  om de laatste vier ongelezen real-time waarschuwingen in rood weer te geven.

Zie Drempelwaarschuwingen, op pagina 5 voor meer informatie.

- De vervolgkeuzelijst Gebruiker bevat de volgende opties:
	- Ondersteuning
	- Feedback
	- Help
	- Afmelden

Als u het formaat van het browservenster wijzigt zodat het kleiner wordt, wordt uw gebruikersaccountnaam niet weergegeven op het knoplabel.

Ш

#### **Drempelwaarschuwingen**

Zie *Cisco Webex Contact Center Setup and [Administration](https://www.cisco.com/c/en/us/support/customer-collaboration/webex-contact-center/products-installation-and-configuration-guides-list.html) Guide* voor informatie over het configureren van drempelwaarderegels.

Zo behandelt u de waarschuwingen:

**1.** Klik op het pictogram **Meldingendrempelwaarde** om het venster **Realtime meldingen**te openen waarin een lijst met real-time meldingen wordt weergegeven, indien aanwezig in het systeem.

In Analyzer worden standaard lees-en ongelezen real-time meldingen weergegeven voor alle entiteitstypen.

In de volgende tabel wordt beschreven welke informatie in elke real-time melding wordt gegeven.

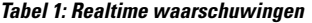

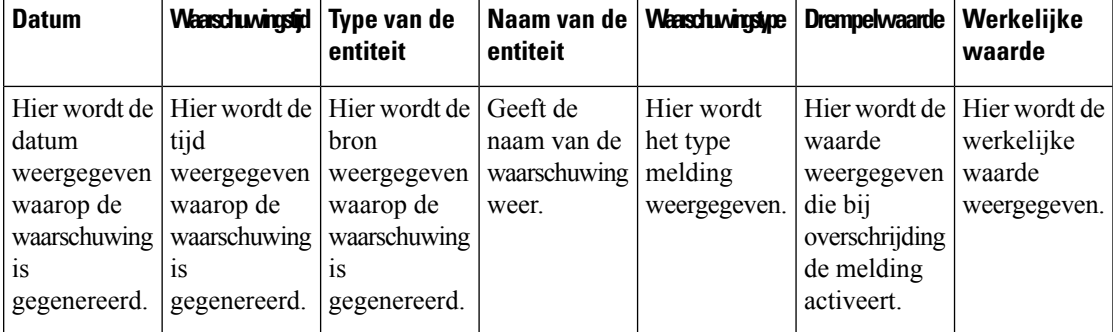

- **2.** (Optioneel) Gebruik de vervolgkeuzelijsten **Meldingtype** en **Entiteitstype** om de selectie van de gegevensbron te wijzigen en een aangepaste lijst met real-time meldingen te maken.
	- **Meldingtype**: klik in de vervolgkeuzelijst op **Alles** om alle waarschuwingen weer te geven. Selecteer **Lezen**om de gelezen waarschuwingen weer te geven en **Ongelezen**om de ongelezen waarschuwingen weer te geven.
	- **Entiteitstype**: Kies het entiteitstype in de vervolgkeuzelijst. De beschikbare opties zijn: **Alles**, **Invoerpunt**, **Agent**, **Locatie**, **Team** of **Wachtrij**.
- **3.** (Optioneel) Kies een van de volgende acties:
	- Klik op de knop **Automatisch vernieuwen stoppen** om het standaard systeemgedrag uit te schakelen waarmee de lijst met real-time meldingen elke drie minuten wordt vernieuwd en die in de indeling MM:SS de tijd tot de volgende keer vernieuwen aangeeft.

Het label op de knop verandert in **automatisch vernieuwen starten** en een teller geeft de duur sinds de laatste vernieuwing weer in de indeling mm: SS.

• Klik op **Automatisch vernieuwen starten** om het standaard systeemgedrag te herstellen dat elke drie minuten de lijst met real-time meldingen vernieuwt. De label van de knop schakelt terug naar **Automatisch vernieuwen stoppen** en het terugtellen naar de volgende keer vernieuwen begint.

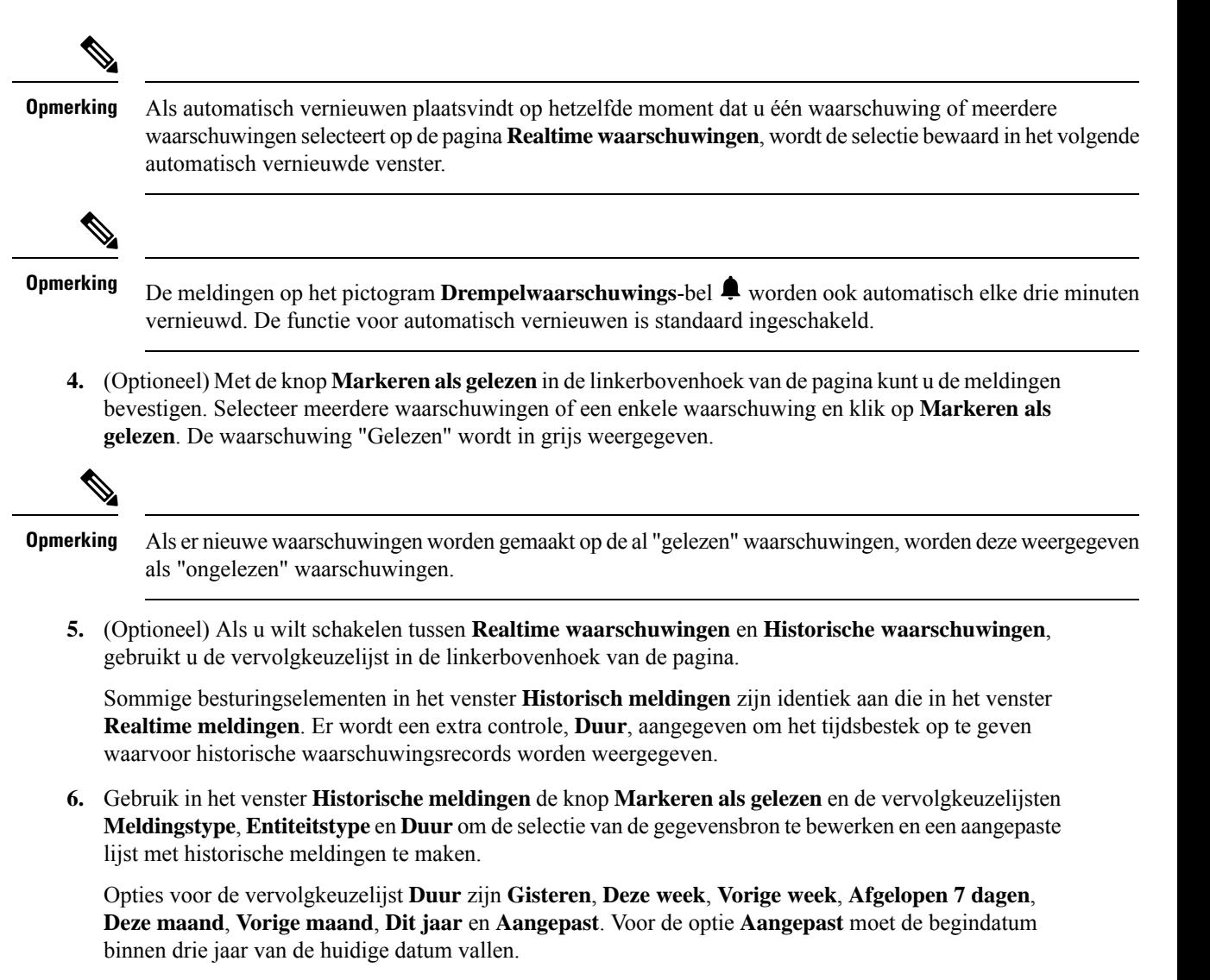

In de volgende tabel wordt beschreven welke informatie in elke historische melding wordt gegeven.

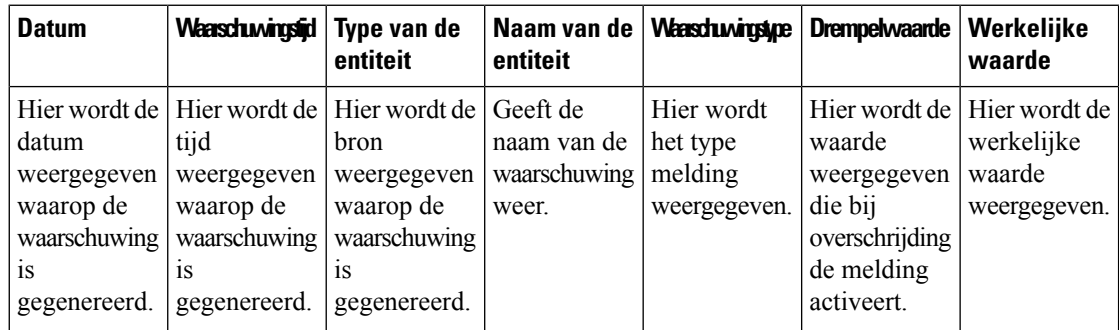

**Tabel 2: Historische waarschuwingen**

E-mailmeldingen voor schendingen van drempelwaarden bevatten de bijgewerkte tijdstempel voor elke drempelwaarde en de weergegeven tijdzone komt overeen met de tijdzone van de tenant.

### **Tijdzone**

Tijdzone is een gebruikersinstelling in de titelbalk van de Analyzer. Selecteer de tijdzone van de **browser** of de tijdzone van de **tenant** in de vervolgkeuzelijst Tijdzone. De tijdzone van de **tenant** is de standaardtijdzone.

De gegevensquery en de gegevens die in het Analyzer-rapport worden weergegeven, zijn afhankelijk van de geselecteerde tijdzone.

Nadat u een rapport of een dashboard hebt uitgevoerd, wordt in het rapport of het dashboard de geselecteerde tijdzone weergegeven in de rechterbovenhoek van de rapportpagina.

De geëxporteerde rapporten in de indeling Excel of .csv geven de gegevens weer in de tijdzone die op dat rapport wordt weergegeven in de rapportgebruikersinterface.

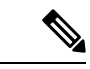

**Opmerking**

Wanneer u een rapport of dashboard uitvoert en u een wijziging aanbrengt in de tijdzone-instelling in de Analyzer-titelbalk, wordt de bijgewerkte tijdzone alleen weergegeven nadat u de pagina handmatig vernieuwt.

Geplande taken worden altijd uitgevoerd in de tijdzone van de **tenant**.

U kunt de tijdzone voor APS-rapporten (Agent Performance Statistics) niet wijzigen in Agent Desktop. APS-rapporten worden altijd weergegeven in de tijdzone van de **browser**.

Dashboards in de beheerportal worden altijd in de tijdzone van de **browser** weergegeven.

## **Taken die moeten worden uitgevoerd op de pagina's Visualisaties en Dashboards**

Op de pagina's Visualisatie en Dashboard worden alle mappen met visualisaties of dashboards weergegeven. U kunt hier de volgende taken uitvoeren:

• U kunt mappen of submappen maken, hernoemen en verwijderen onder de bovenliggende map.

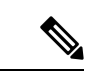

**Opmerking**

Er zijn verschillende maptypen:

- Mappen met 'Alleen weergeven' worden weergegeven als  $\boxed{\triangle}$  in standaardrapporten.
- Aangepaste mappen (gemaakt door gebruikers) worden weergegeven als

in aangepaste rapporten.

• U kunt een visualisatie of dashboard maken, uitvoeren, bewerken, zoeken, filteren, verwijderen en inplannen.

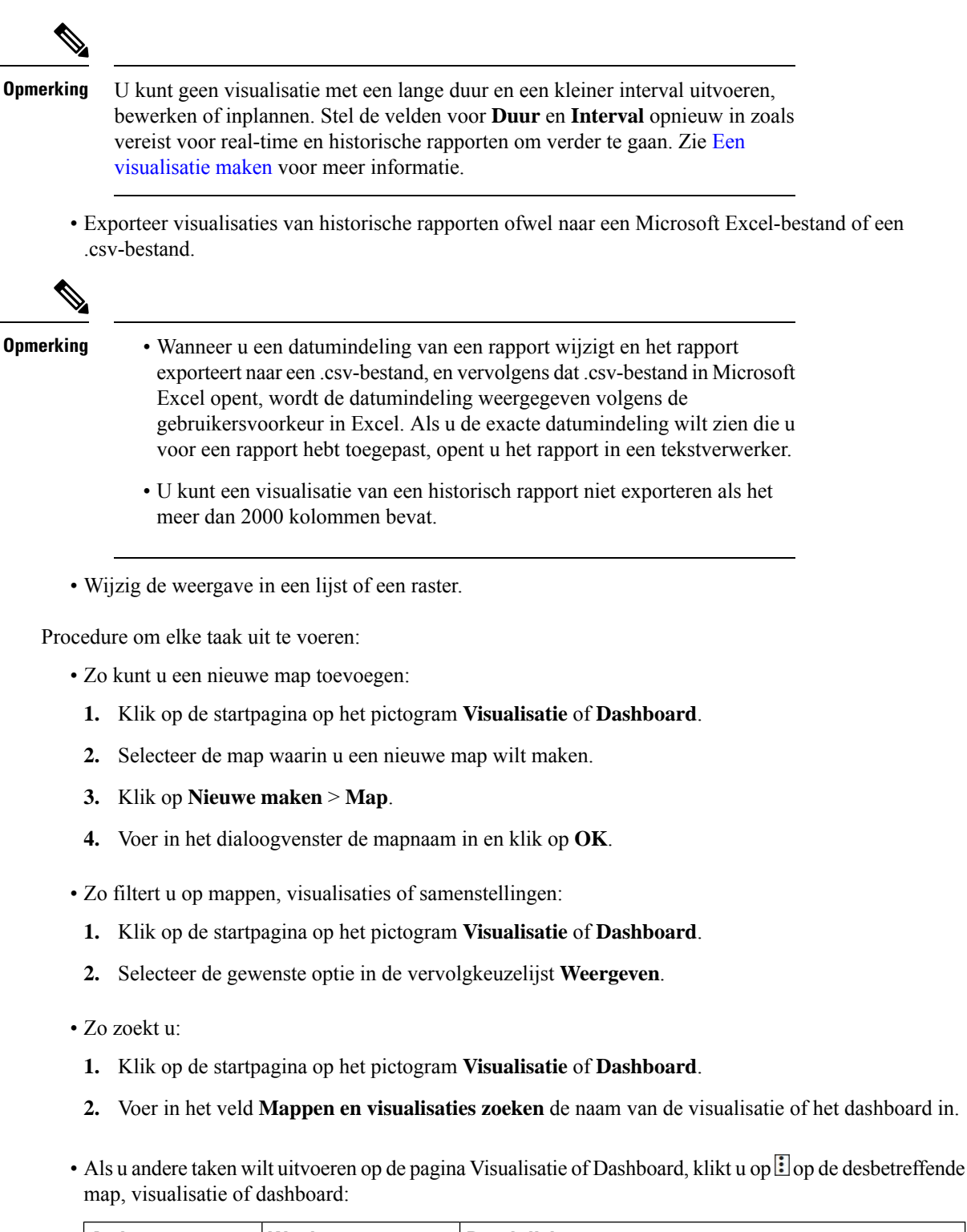

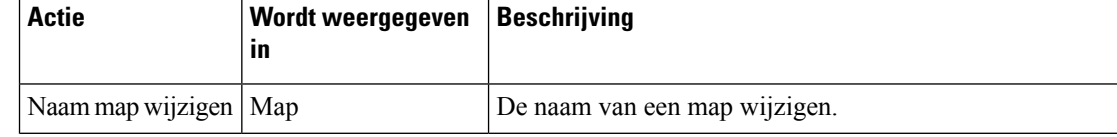

 $\mathbf{l}$ 

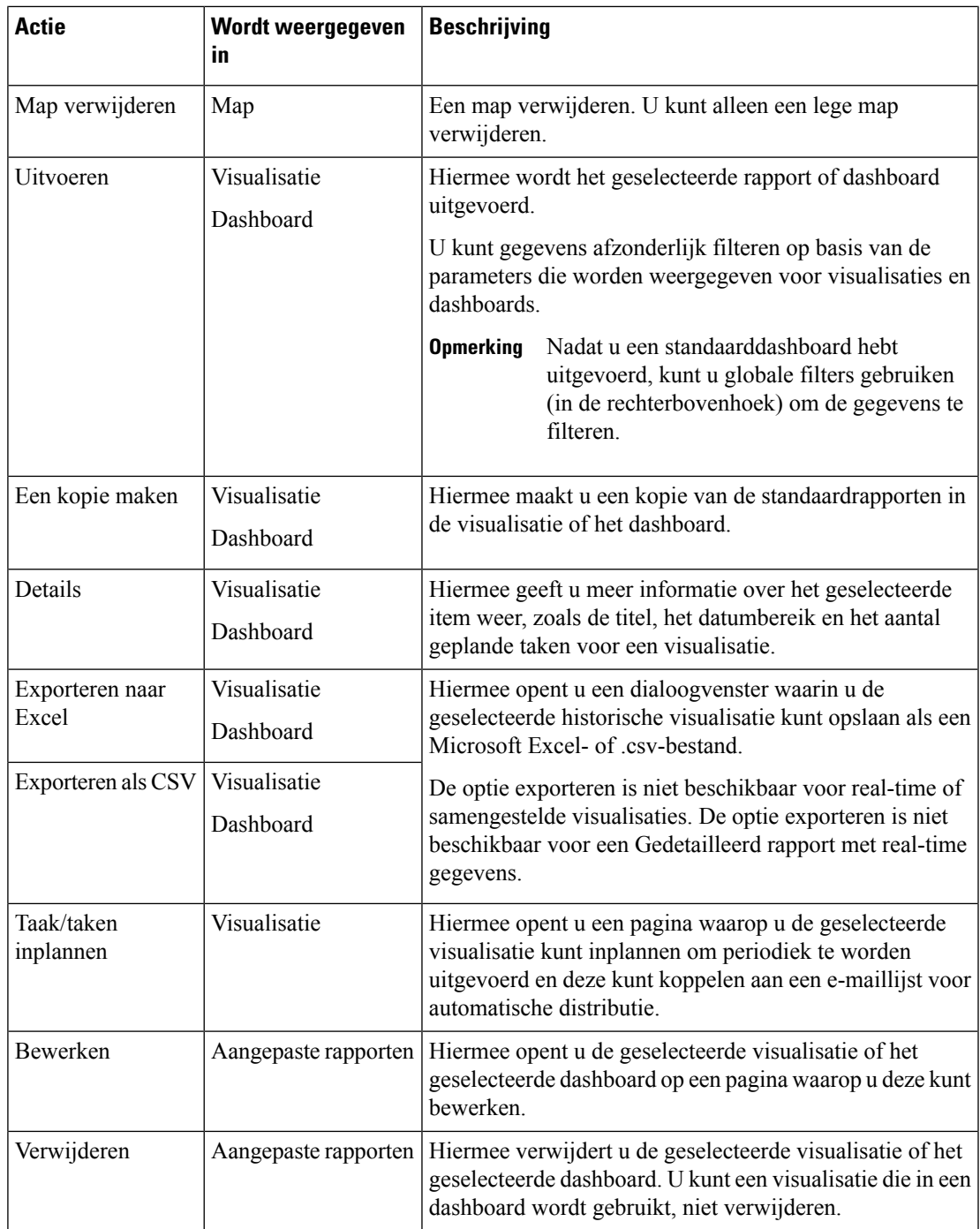

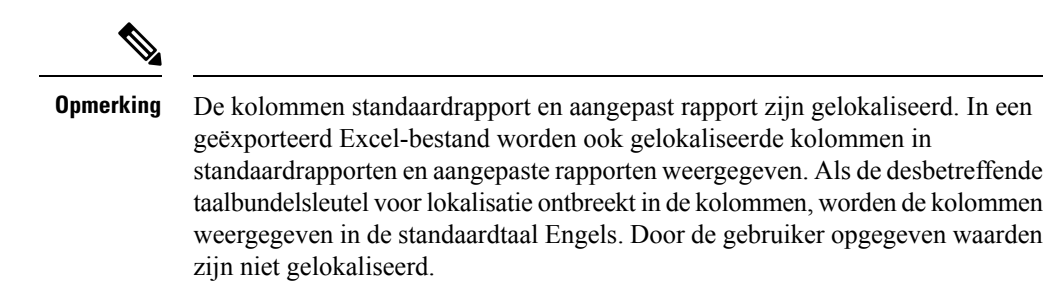

#### **Browserkoppelingen naar rapporten en dashboards delen**

U kunt browserkoppelingen naar rapporten en dashboards delen met standaard- en premiumagenten die geen toegang hebben tot de Analyzer. Agenten kunnen rapporten en dashboards openen via de browserkoppelingen.

#### **Procedure**

- **Stap 1** Meld u aan bij de Webex Contact Center Analyzer. Zie De Webex Contact Center Analyzer openen voor meer informatie.
- **Stap 2** Voer de [visualisatie](b_analyzeronloinehelp_chapter2.pdf#nameddest=unique_60) of het [dashboard](b_analyzeronloinehelp_chapter3.pdf#nameddest=unique_61) uit dat u wilt delen. Zie Een visualisatie uitvoeren en Een dashboard [uitvoeren](b_analyzeronloinehelp_chapter3.pdf#nameddest=unique_61) voor meer informatie.
- **Stap 3** Kopieer de URL die in de browser wordt weergegeven. U kunt deze URL met de agenten delen.

• Agenten hebben geen machtiging om de tijdzone in de Analyzer te wijzigen. Rapporten die via browserkoppelingen worden geopend, worden altijd in de tijdzone van de browser uitgevoerd. Zie Tijdzone voor meer informatie. **Opmerking**

> • Gebruiksrapporten en rapporten over licentiegebruik kunnen niet via browserkoppelingen worden geopend.

#### **Rapporten en dashboards openen via browserkoppelingen**

Als een standaard- of premiumagent zonder toegang tot de Analyzer, kunt u rapporten en dashboards openen via browserkoppelingen die u van de beheerder hebt gekregen.

#### **Procedure**

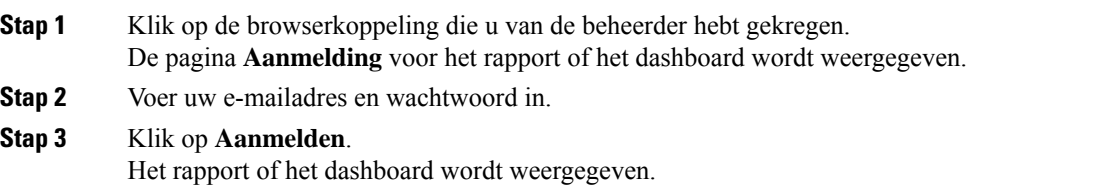

Ш

• U hebt geen machtiging om de tijdzone in de Analyzer te wijzigen. Rapporten die via browserkoppelingen worden geopend, worden altijd in de tijdzone van de browser uitgevoerd, net als APS-rapporten. **Opmerking**

- Er wordt een lege pagina weergegeven als de browserkoppeling niet bestaat. Neem contact op met uw beheerder om de koppeling te corrigeren.
- **Stap 4** Als u een dashboard hebt geopend, klikt u op **Starten** in de rechterbovenhoek van het dashboard om een rapport weer te geven.
	- a) Als u de kenmerken van een rapport wilt wijzigen, klikt u op **Instellingen**.
	- b) Als u het overzicht met kolomwaarden op het tabelniveau en het rijsegment van het bovenste niveau wilt weergeven of verbergen, selecteert u de waarden in de vervolgkeuzelijst **Overzicht weergeven**.
	- c) Als u een segment wilt verbergen, sleept u het naar het vak **Verborgen segmenten**. Deze mogelijkheid is niet beschikbaar voor samengestelde visualisaties.
	- d) Als u een profielvariabele wilt weergeven of verbergen, klikt u op het oogpictogram.
	- e) Als u rapporten wilt exporteren, kiest u **Exporterenals Excel** of **Exporterenals.csv** in de vervolgkeuzelijst **Exporteren**.
		- De functie **Meer details** is niet beschikbaar voor rapporten die toegankelijk zijn via browserkoppelingen, net als bij APS-rapporten. **Opmerking**

I

#### Over de vertaling

Cisco biedt voor sommige gebieden lokalisatie aan voor deze content. De vertalingen worden echter alleen aangeboden ter informatie. Als er sprake is van inconsistentie, heeft de Engelse versie van de content de voorkeur.